## **Tutorial de wind3D**

#### **Tabla de contenidos**

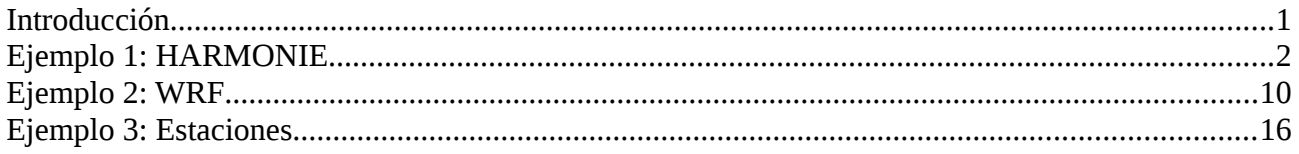

### <span id="page-0-0"></span>**Introducción**

Este documento es un breve tutorial de uso del programa **wind3D**, un código de simulación de campos de viento 3D sobre orografía irregular con un modelo adaptativo de masa consistente. En él se explica cómo usar el programa utilizando un asistente llamado **wind3d\_wizard.py** programado en Python. El asistente está pensado para hacer más amigable el uso del **wind3D**, aunque no es imprescindible para ejecutarlo, pudiendo hacerse de forma manual si se considera oportuno. Para obtener información de la ejecución manual de wind3D y/o de los formatos de los distintos ficheros necesarios puede usar el documento *Manual de wind3D,* suministrado en el mismo CD que este documento.

Este tutorial está organizado en tres secciones, una por cada tipo de entrada de datos de viento que soporta la aplicación wind3D: datos provenientes del modelo HARMONIE, datos obtenidos a partir del modelo WRF y datos experimentales obtenidos en estaciones de medida.

En cada sección se ilustran los sucesivos pasos que son necesarios para ejecutar un episodio de viento. A efectos de ilustración, se usan los datos de la carpeta *ejemplos*, suministrada junto con el código.

En general, el programa wind3D necesita tres tipos de ficheros de datos de entrada:

- Malla de tetraedros, con la discretización del dominio de estudio.
- Datos de viento, con valores de viento en algunos puntos del dominio.
- Fichero de configuración, donde se encuentran algunos parámetros que gobiernan el modelo, junto con información de dónde se encuentran ubicados los ficheros anteriores.

La salida generada por el programa está formada por varios ficheros:

- Un fichero que representa el viento 3D en todo el dominio.
- Un fichero que representa el viento 3D en una capa a 50m de altura sobre el terreno.
- Un fichero que representa el módulo de viento en una capa a 50m de altura sobre el terreno.

Todos ellos tienen el formato UCD de AVS (ASCII UCD File Format), y pueden visualizarse usando tanto el programa Paraview (licencia Open Source, [http://www.paraview.org\)](http://www.paraview.org/), como el programa AVS (código propietario, [http://www.avs.com\)](http://www.avs.com/). Todos los ficheros de este tipo creados por **wind3D** tienen la extensión **.inp** .

El asistente se ejecuta escribiendo su nombre como una orden cualquiera: **./wind3d\_wizard.py**

### <span id="page-1-0"></span>**Ejemplo 1: HARMONIE**

Para este ejemplo usamos los datos de la carpeta "Ejemplos/Harmonie".

• Primero seleccionaremos HARMONIE en la ventana del Data origin

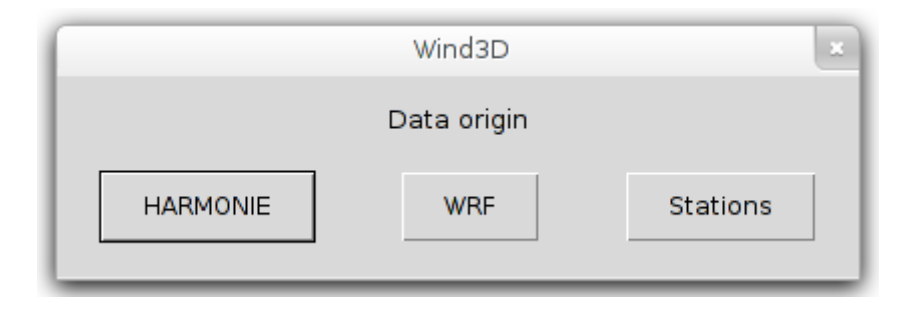

• A continuación podemos crear un proyecto nuevo, escogiendo la opción "Create a new project"

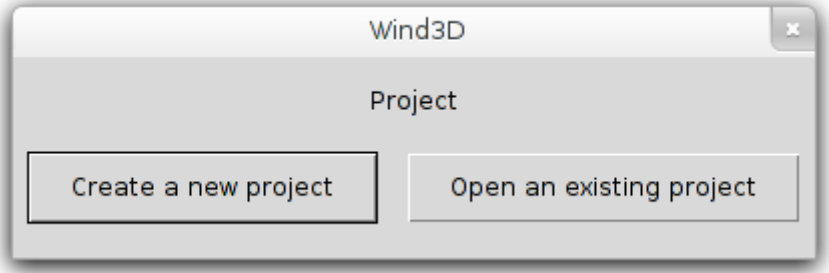

• Le damos un nombre al proyecto

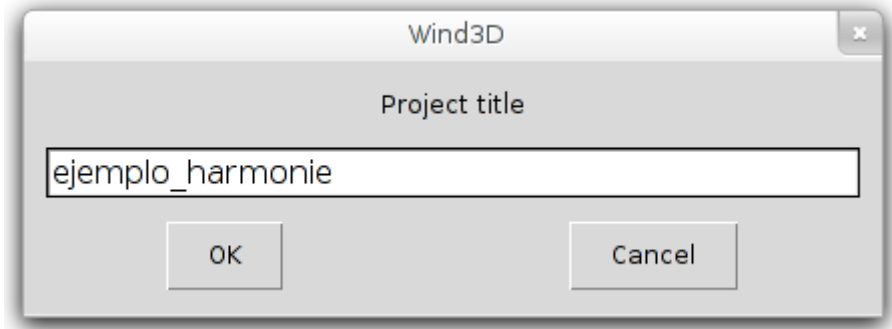

• Escogemos nuestro directorio de trabajo

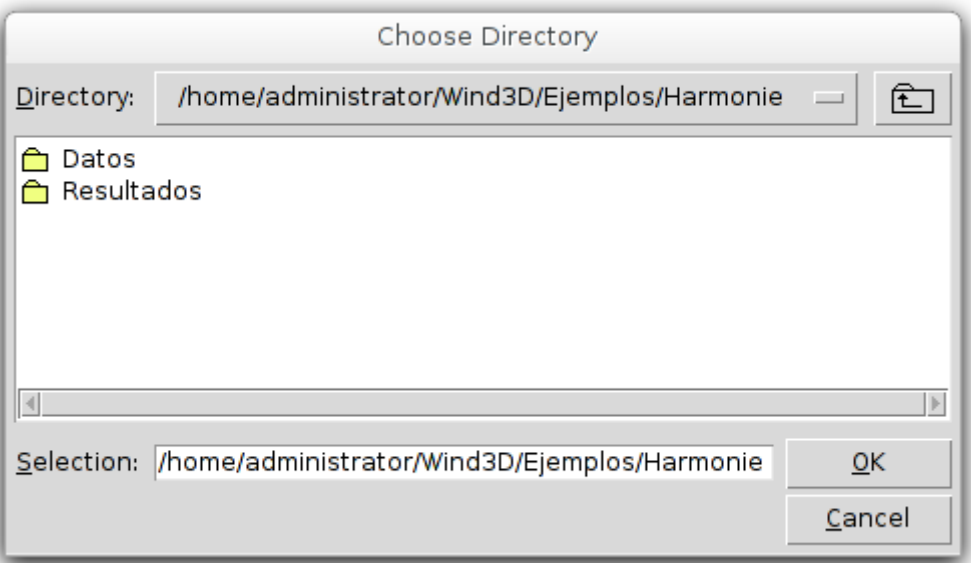

• Seleccionamos el fichero de malla

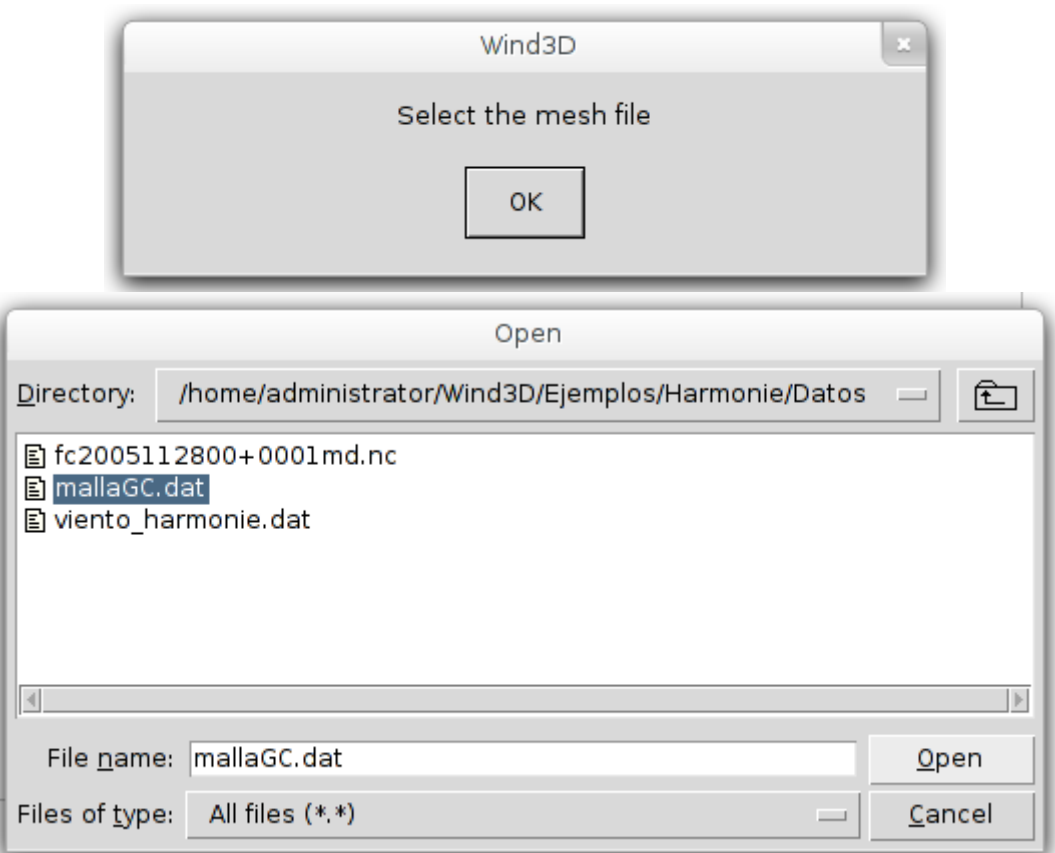

• A continuación tenemos que seleccionar el fichero netCDF con los datos de HARMONIE

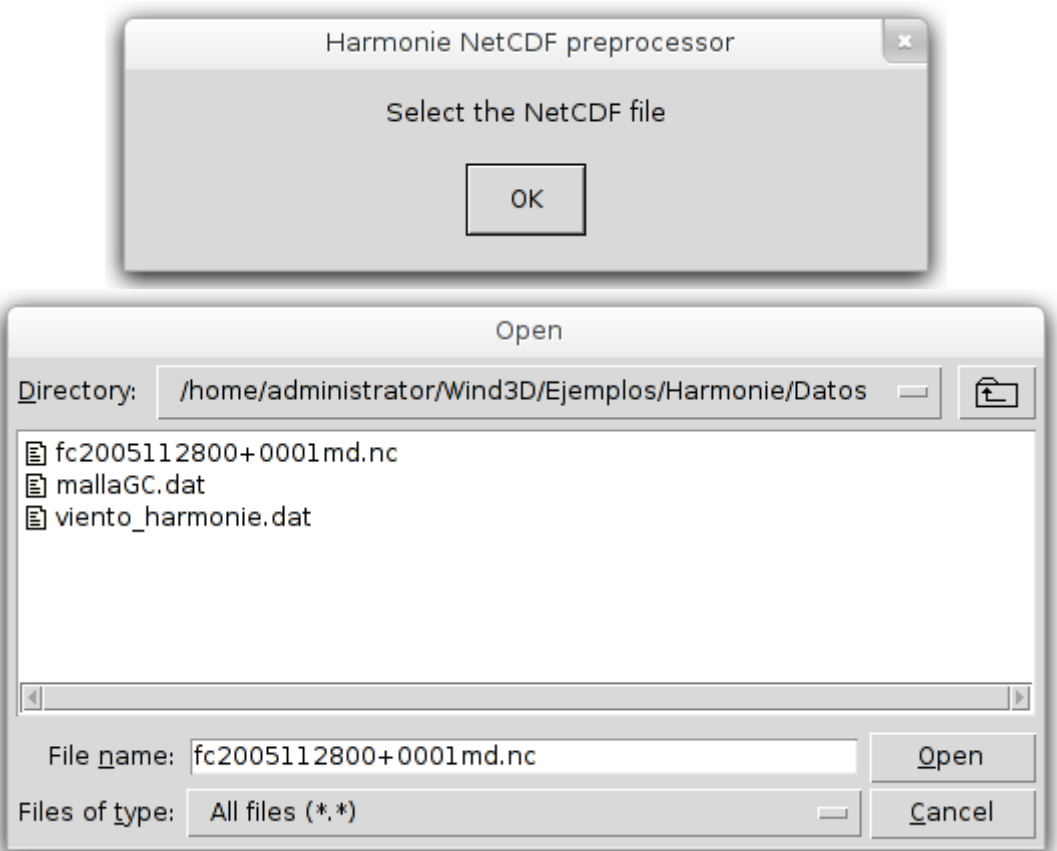

• Lo siguiente que tenemos que escoger es la zona UTM de nuestra area de estudio y el elipsoide de referencia para pasar las coordenadas de latitud-longitud a UTM.

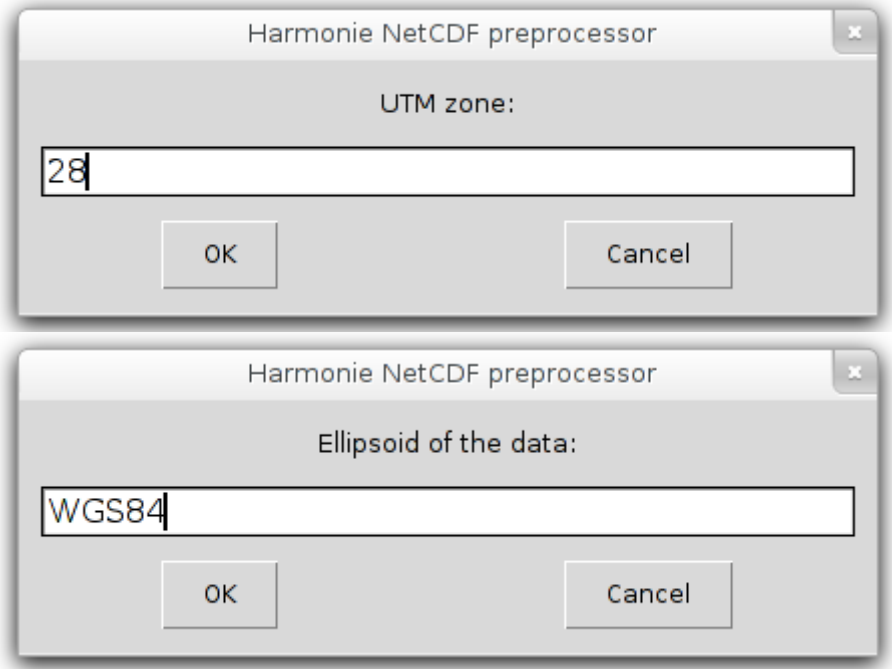

• El área abarcada por los datos de viento de HARMONIE puede ser mucho mayor que el dominio de estudio. El asistente calcula automáticamente una sub-región del dominio HARMONIE adecuada para albergar la malla y muestra una ventana con información de dicha área, pidiendo al usuario que la confirme o que la cambie.

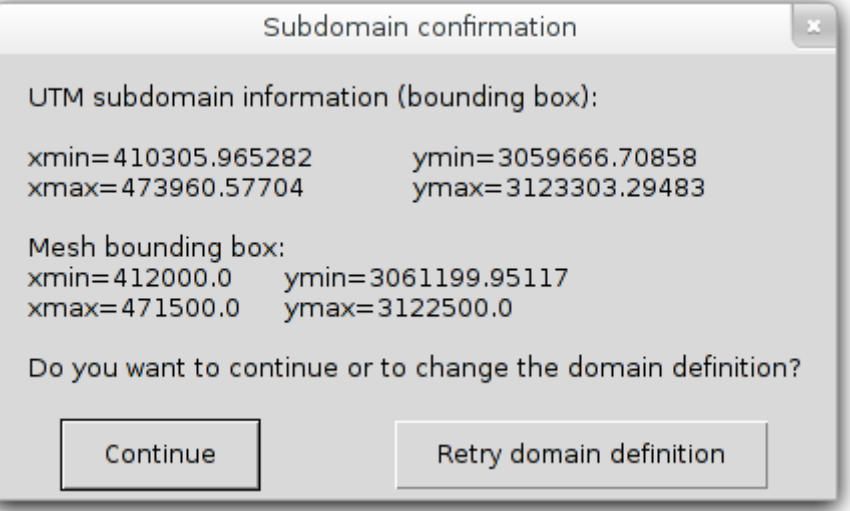

 • Seguidamente el asistente preprocesa los datos de viento del HARMONIE y solicita el nombre de un fichero para escribirlos en él. Este fichero será usado posteriormente por wind3D como fuente de datos.

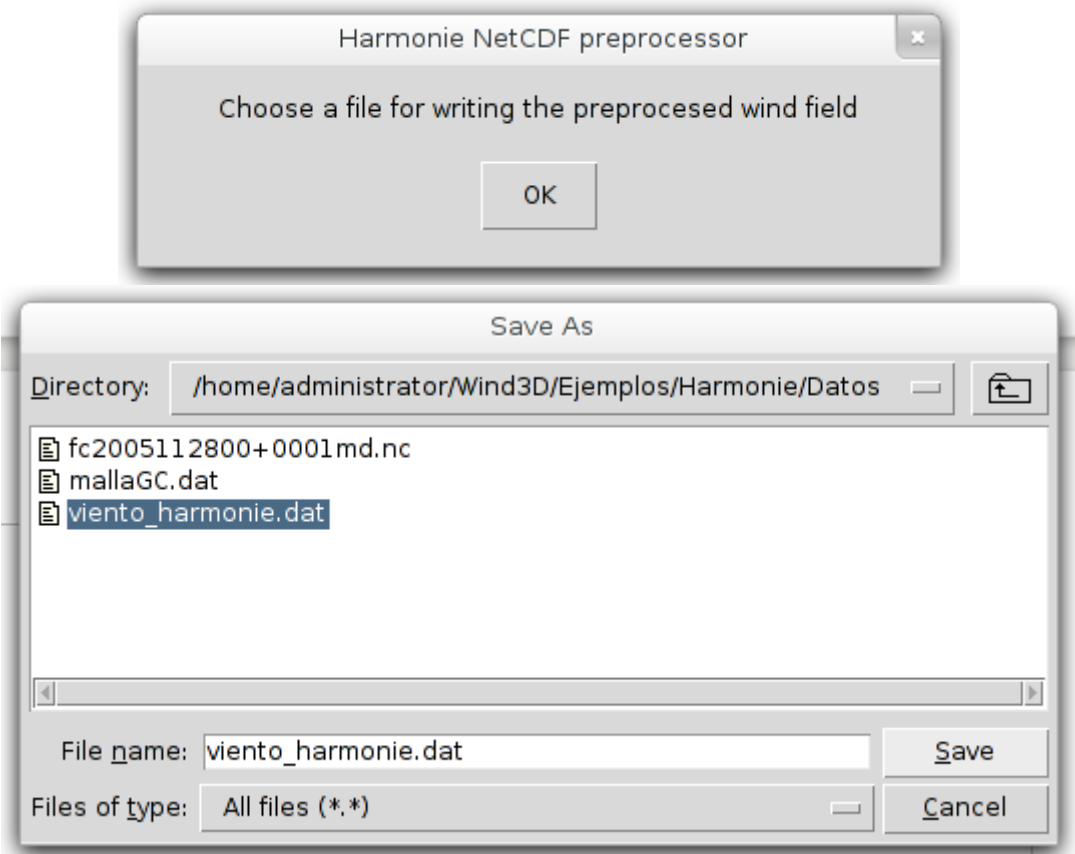

• A continuación ya pasamos a asignar los valores de los parámetros del problema de viento

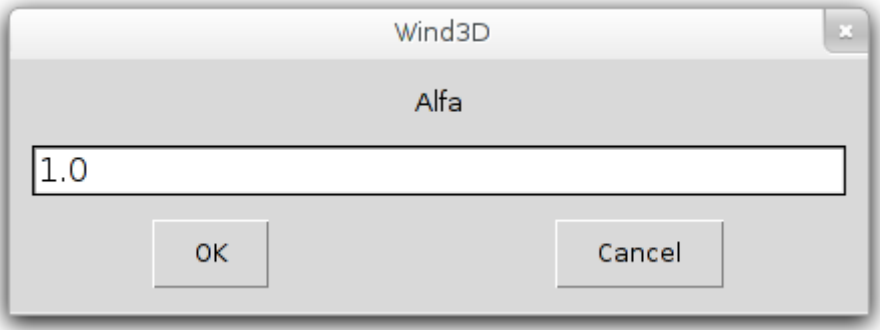

 • Al terminar nos aparece un diálogo con todos los parámetros escogidos y la opción "Modify" para modificar algún parámetro, "Run" para ejecutar el programa **wind3D** directamente desde el asistente, o "Save and exit" para guardar el fichero de configuración y salir.

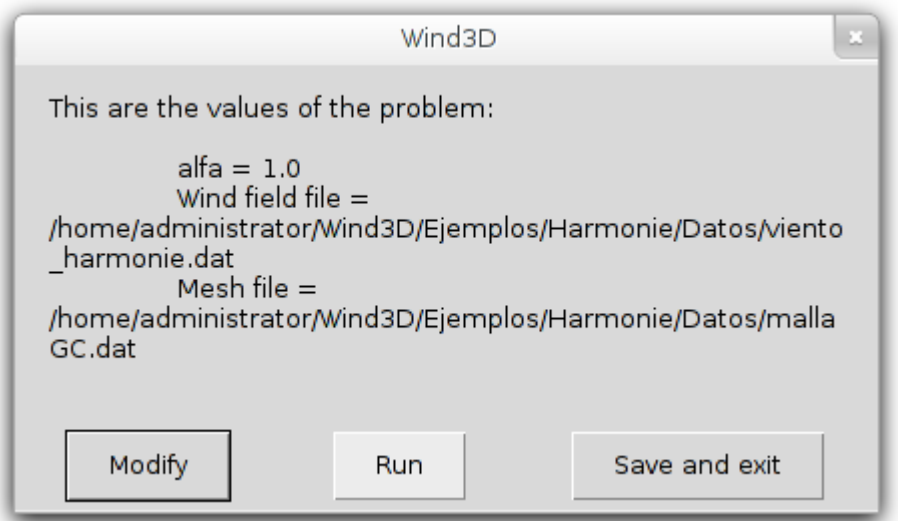

 • Si escogemos "Run" se ejecuta el programa **wind3D**. Al finalizar la ejecución aparece un diálogo indicándonos que el programa se ha ejecutado correctamente.

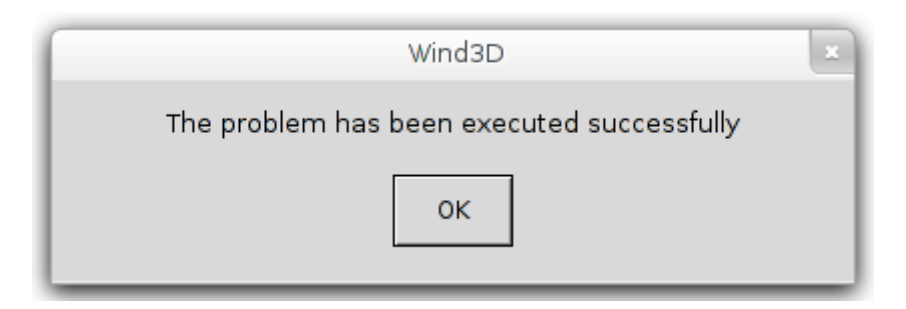

La lista de ficheros resultantes es: viento capa esc 50.inp viento capa vect 50.inp wind field.inp

Donde viento capa esch.inp son los valores de la magnitud del viento en una capa a h metros de la superficie, viento capa vect h.inp el el campo del viento en dicha capa, y wind field.inp es el campo de viento en la malla dada.

Los ficheros de resultados se pueden visualizar con el programa Paraview

Imagen de la magnitud del viento a 10m

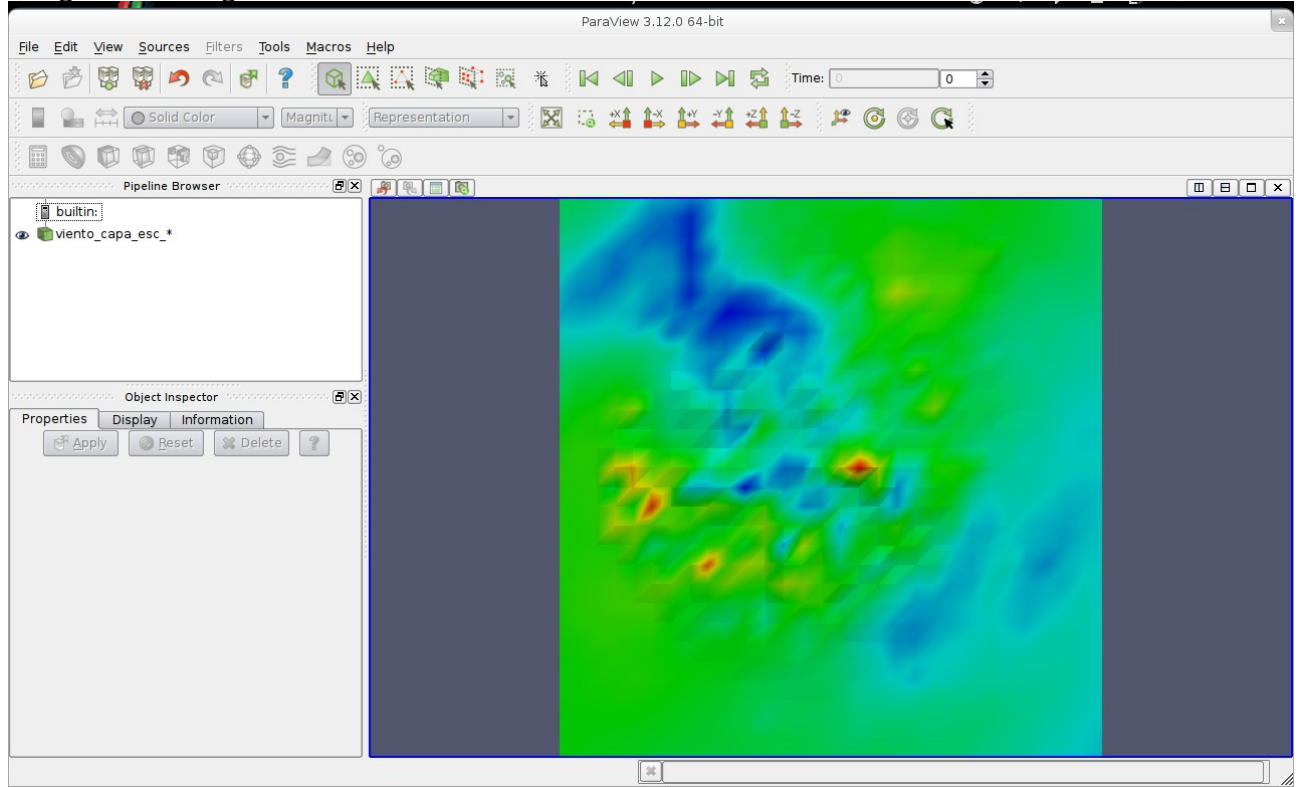

Vectores de viento a 10 m, superpuestos con el campo de viento

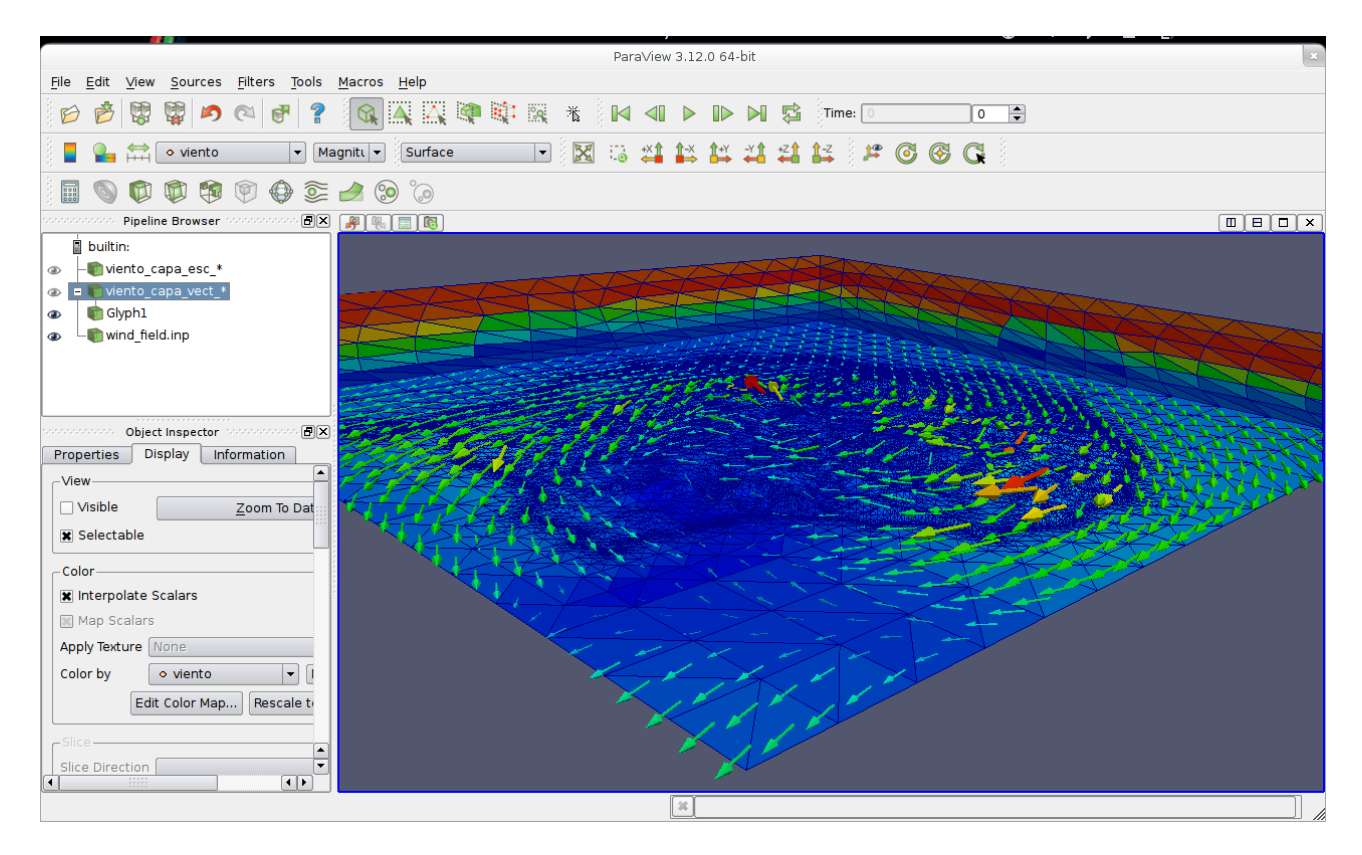

### <span id="page-7-0"></span>**Ejemplo 2: WRF**

Para este ejemplo usamos los datos de la carpeta "Ejemplos/WRF".

• Primero seleccionaremos "WRF" en la ventana del Data origin

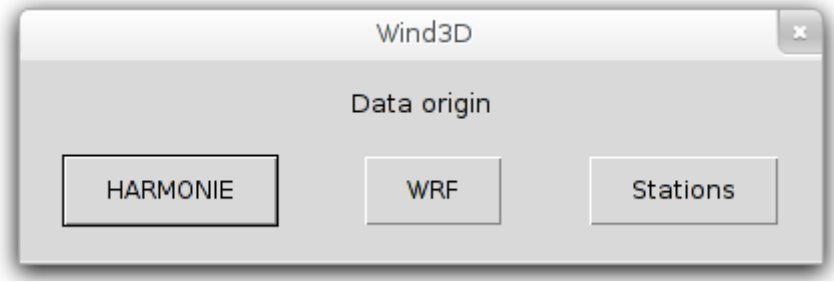

• A continuación crearemos un proyecto nuevo, escogiendo la opción "Create a new project"

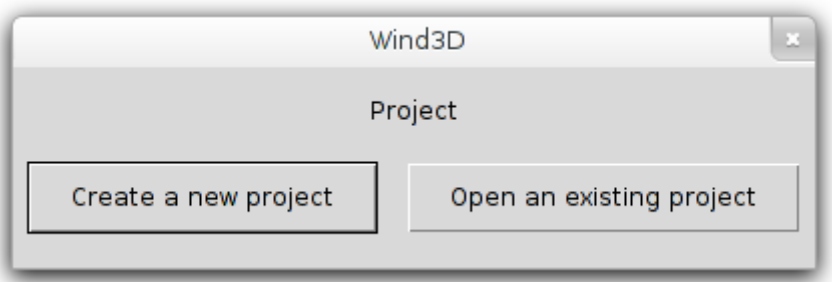

• Le damos un nombre al proyecto

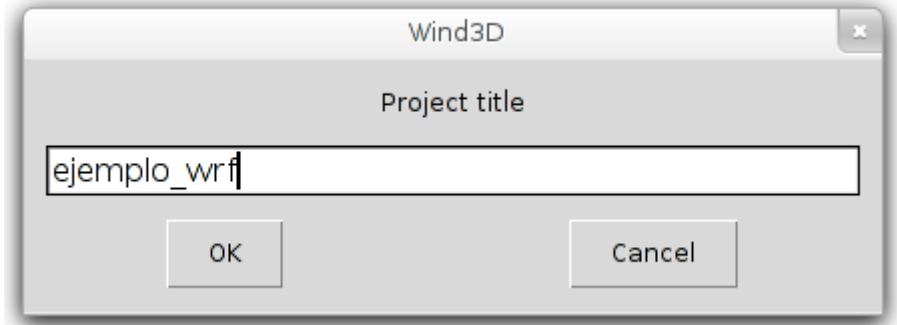

• Escogemos nuestro directorio de trabajo

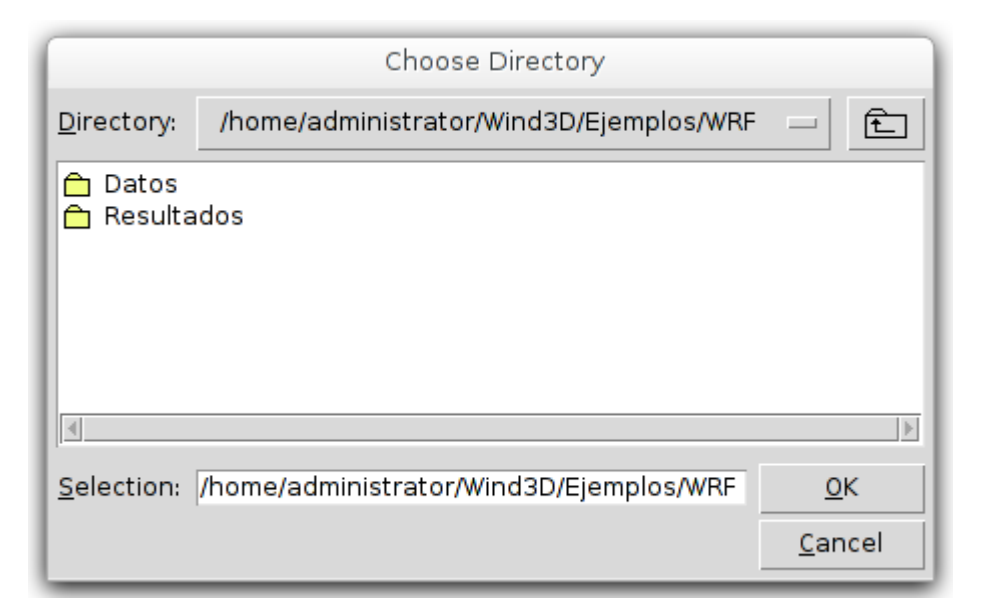

• Seleccionamos el fichero de malla

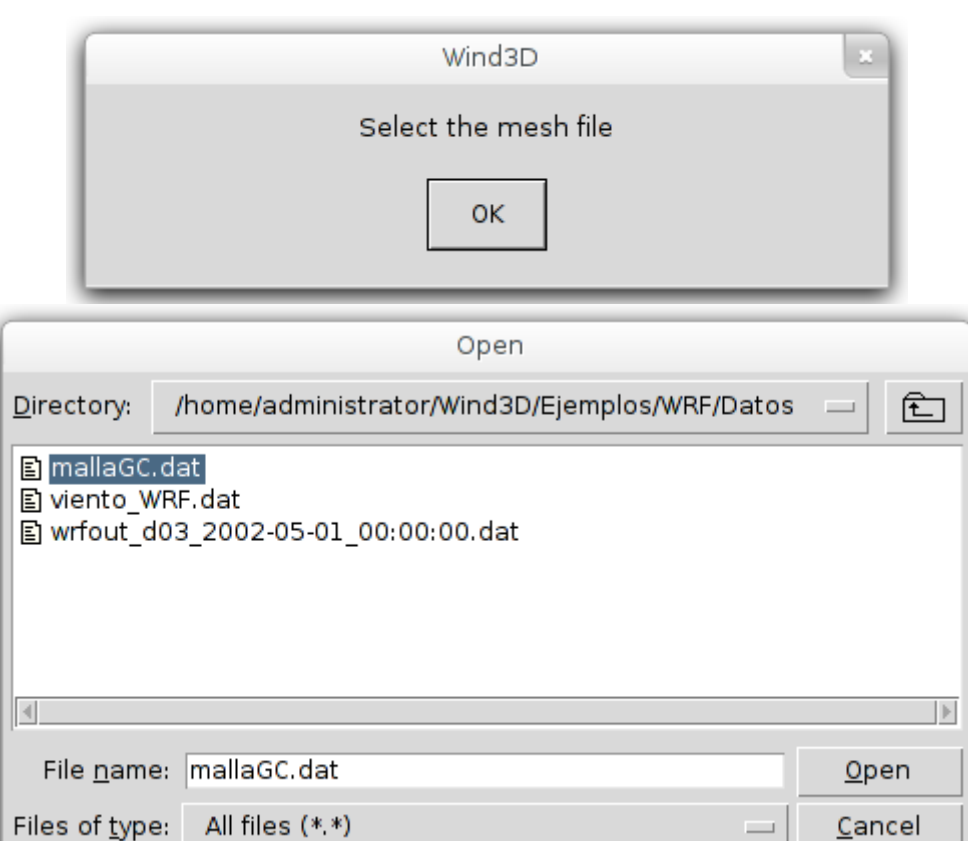

 $\overline{\phantom{a}}$ 

Cancel

• Escogemos el fichero netCDF del modelo WRF

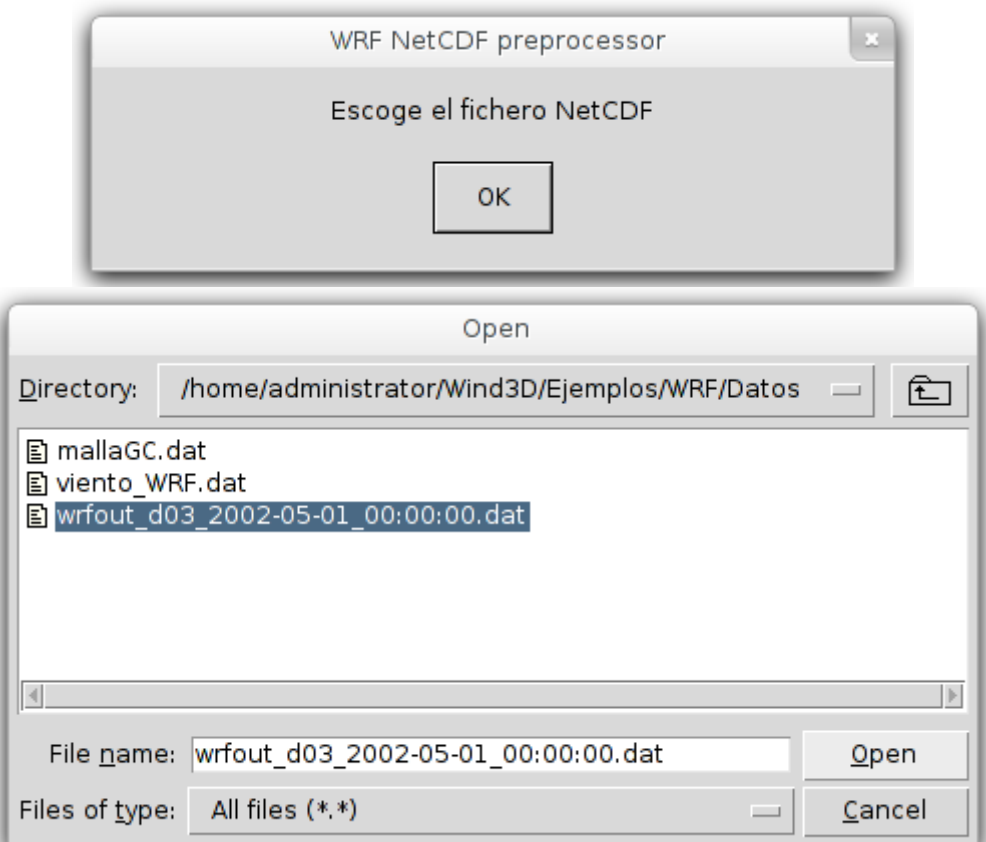

• Escogemos el paso de tiempo que queremos extraer

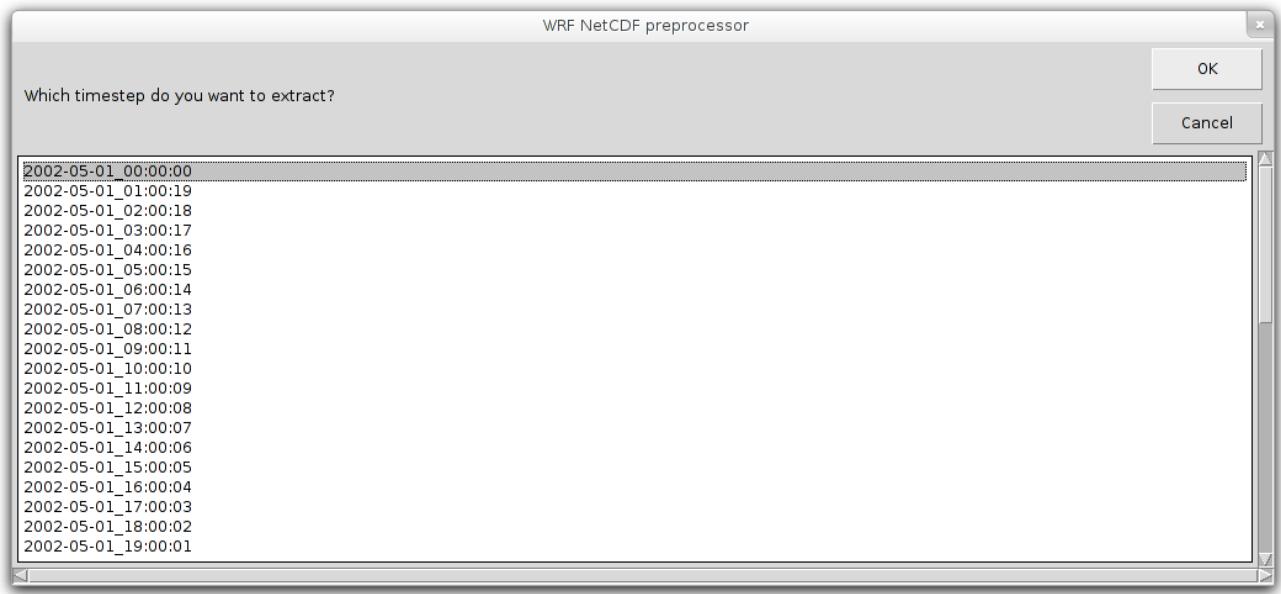

• Seguidamente wind3D nos devuelve una ventana con la restricción del área de estudio que ha hecho al fichero NetCDF, pidiéndote confirmación.

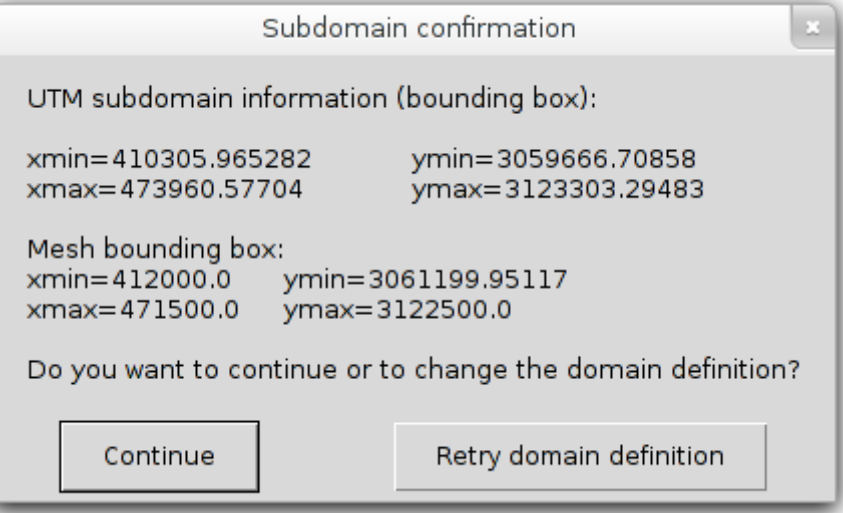

• Escogemos un fichero donde guardar el campo de viento

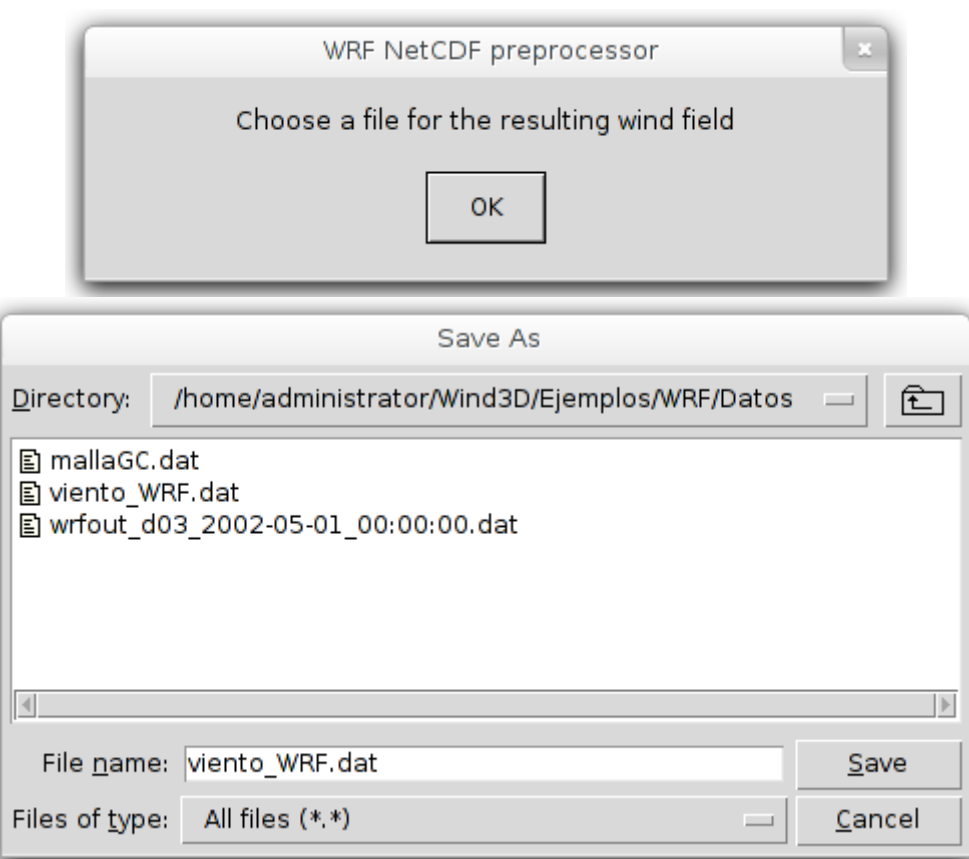

• A continuación ya pasamos a asignar los valores de los parámetros del problema de viento

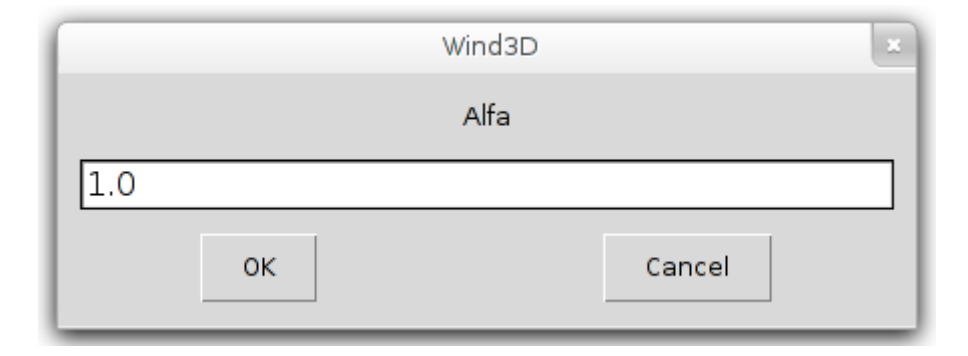

• Finalmente se nos muestra una tabla resumen

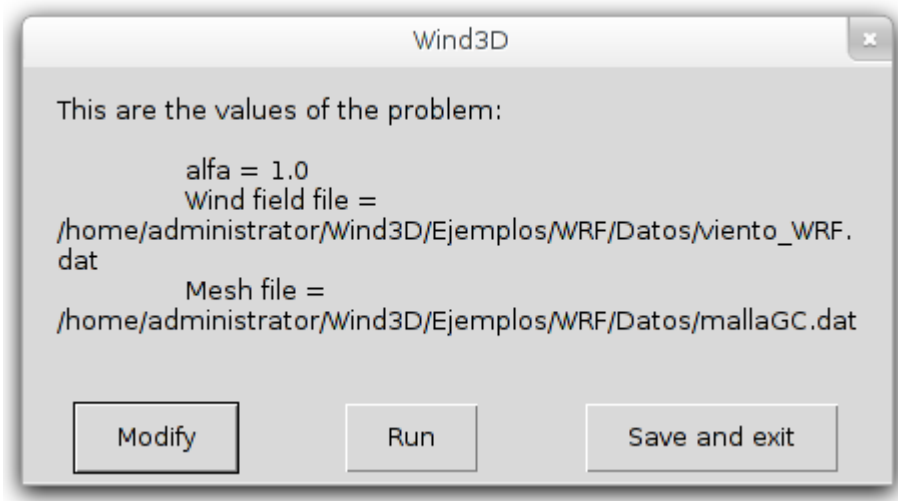

Los ficheros resultantes se pueden visualizar con el programa Paraview

A continuación se muestran los resultados de la magnitud del viento en una capa de 10m de altura sobre la superficie, y los vectores del campo de viento.

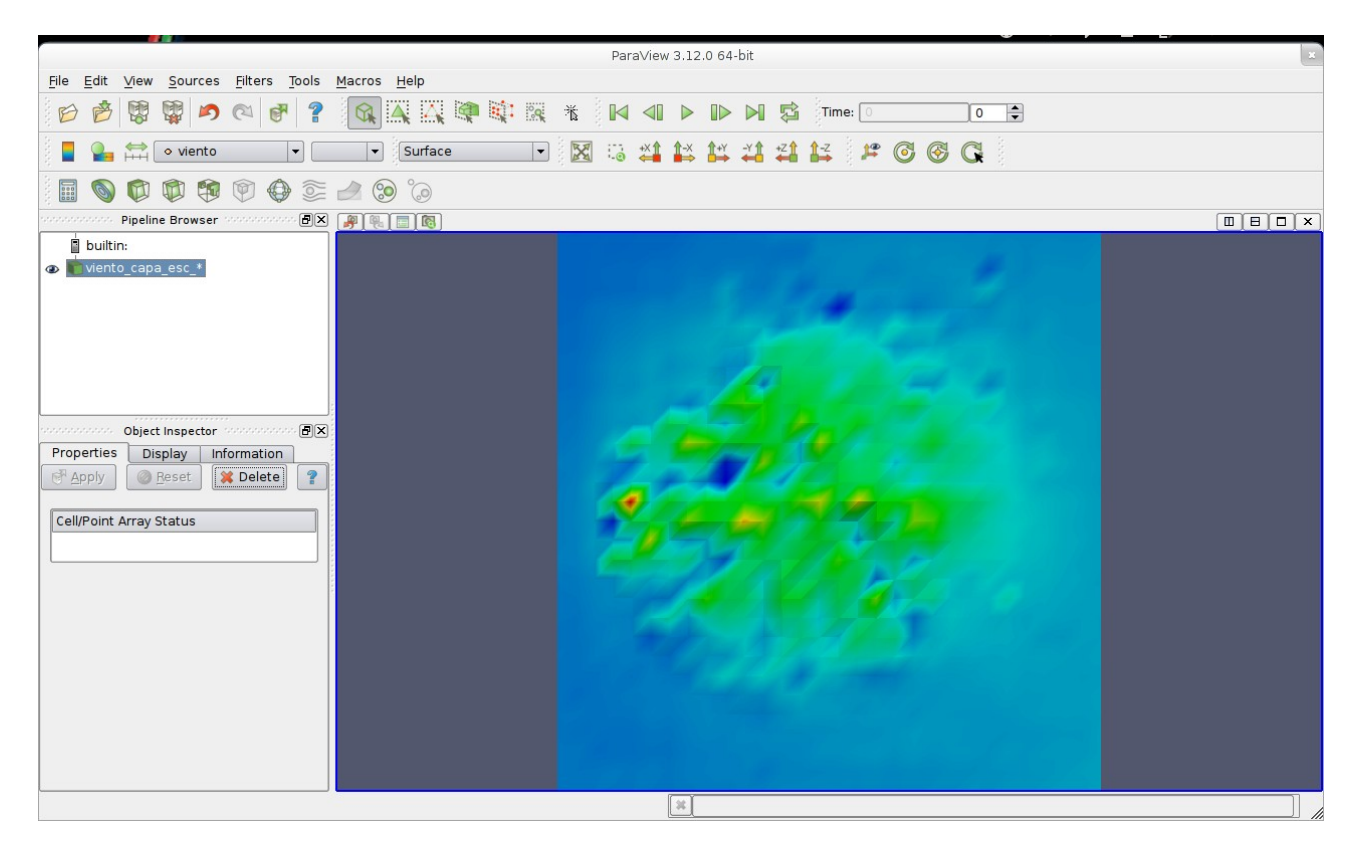

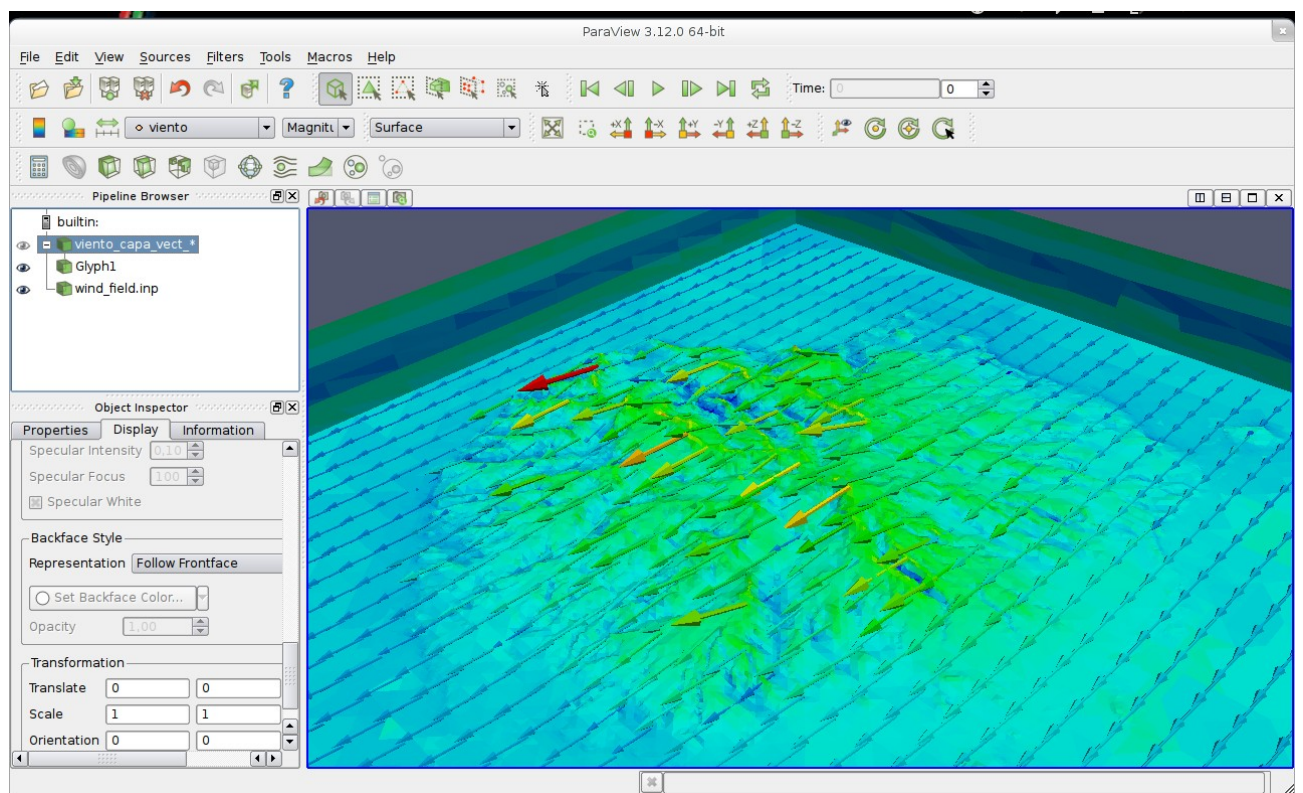

# <span id="page-13-0"></span>**Ejemplo 3: Estaciones**

Se muestran a continuación los pasos necesarios para ejecutar el asistente usando como datos de entrada de viento un conjunto de ficheros de medidas de viento. Se usarán los datos de la carpeta "Ejemplos/Estaciones".

• Primero seleccionaremos "Stations" en la ventana del Data origin

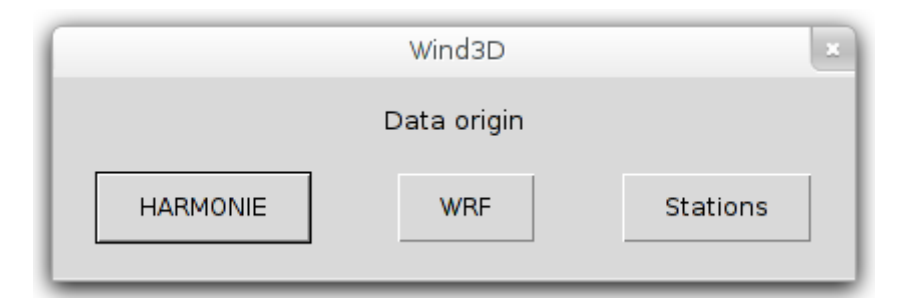

• A continuación crearemos un proyecto nuevo, escogiendo la opción "Create a new project"

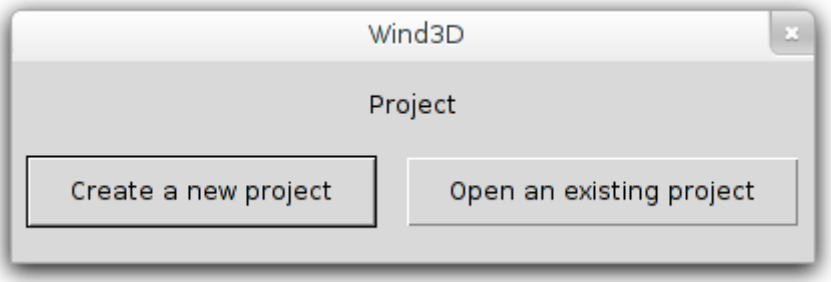

• Le damos un nombre al proyecto

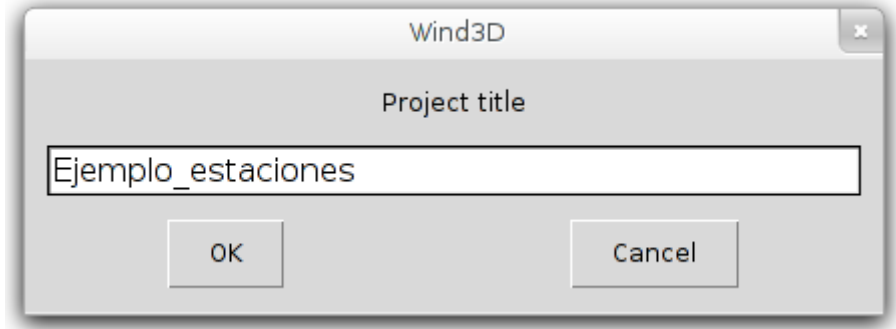

• Escogemos nuestro directorio de trabajo.

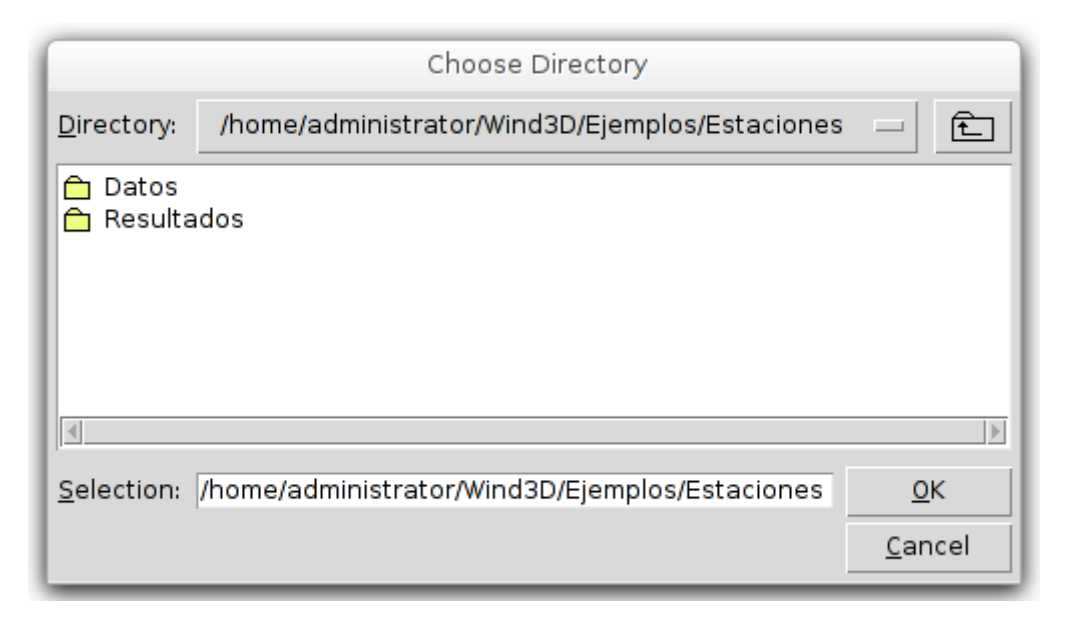

• Seleccionamos el fichero de malla

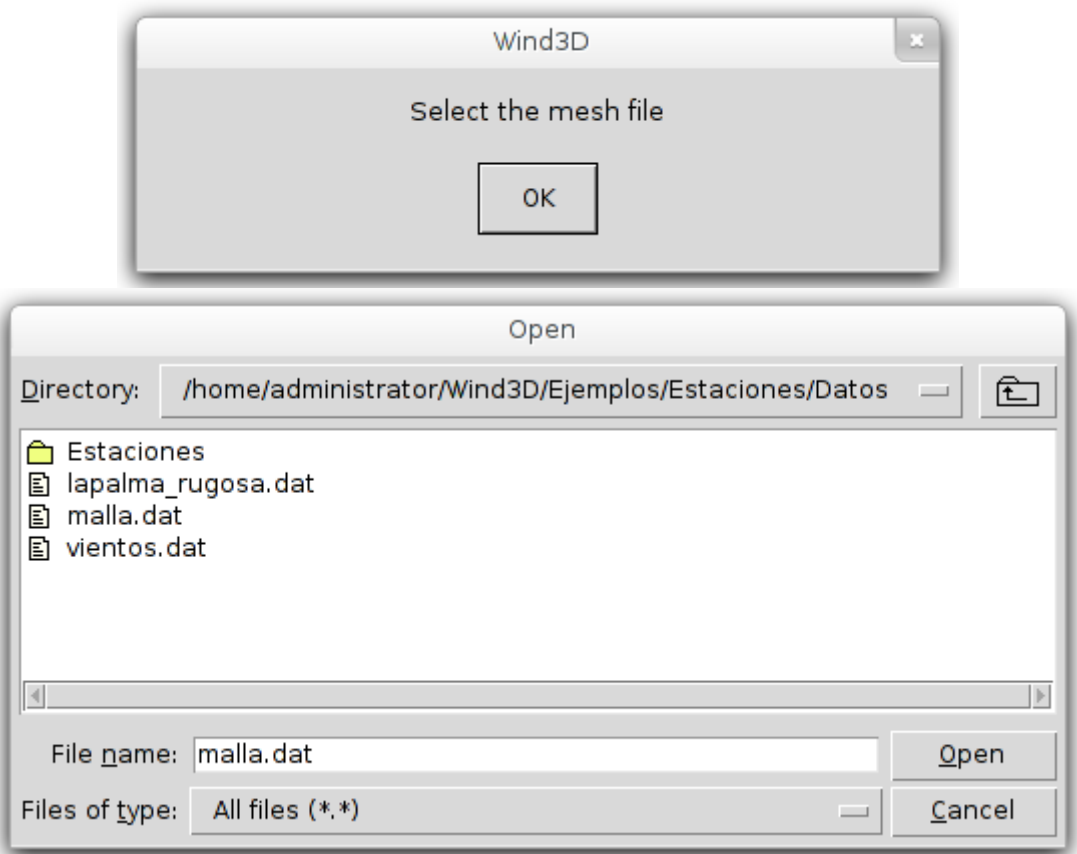

• Escogemos el fichero de viento, donde estarán especificados los nombres de ficheros de datos de viento que se usarán como fuente de datos.

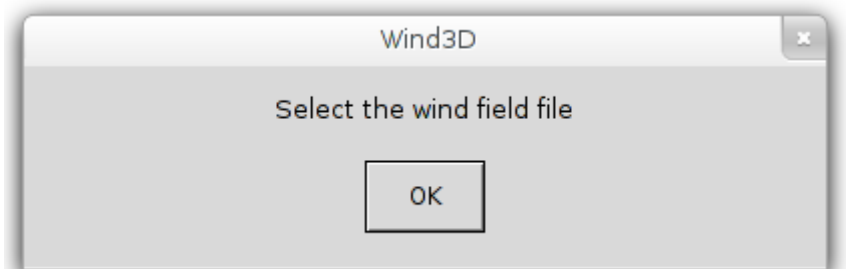

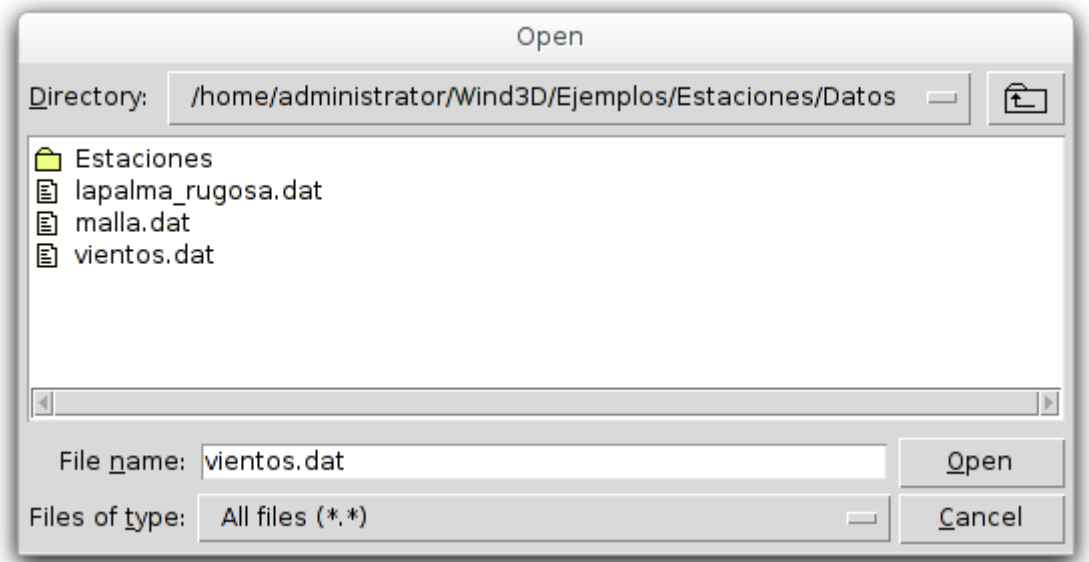

 • A continuación ya pasamos a asignar los valores de los parámetros del problema de viento. El significado de estos parámetros está descrito en el documento *Manual de wind3D,* suministrado en el mismo CD que este documento.

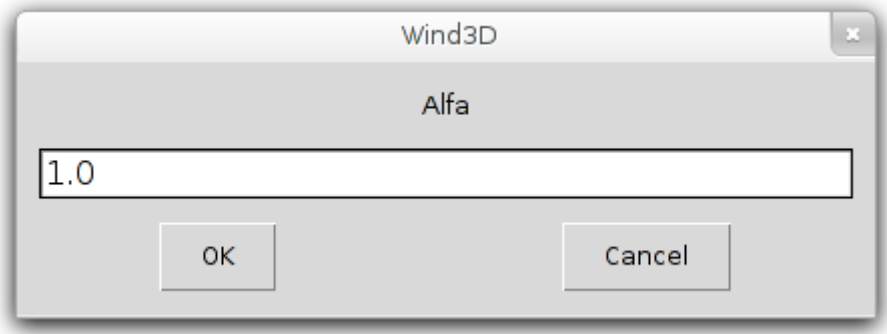

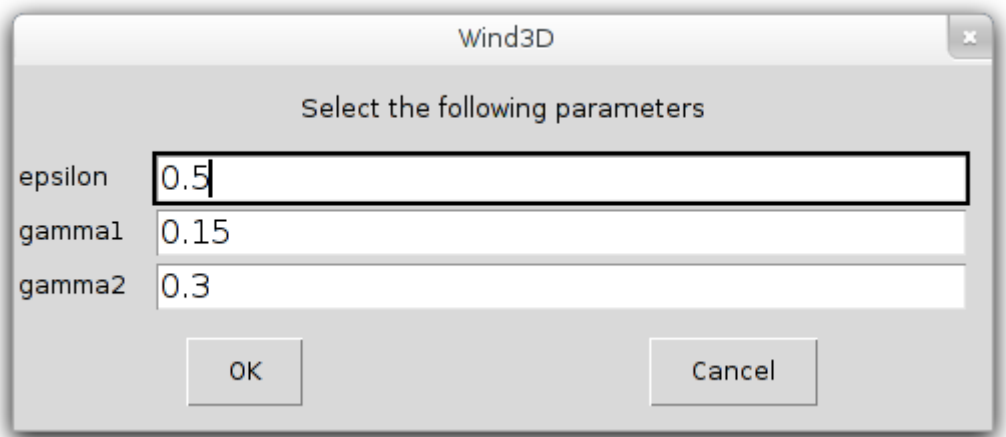

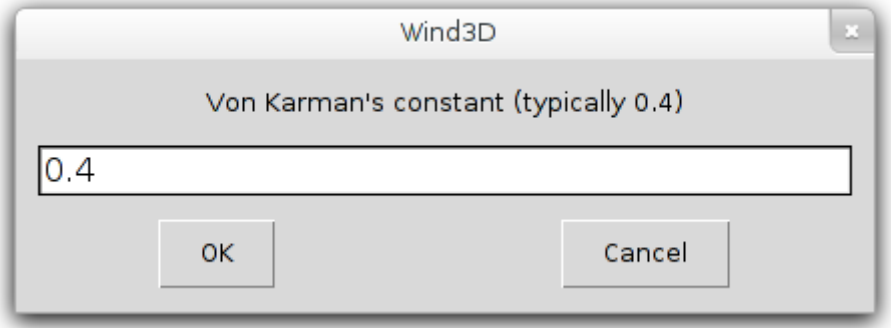

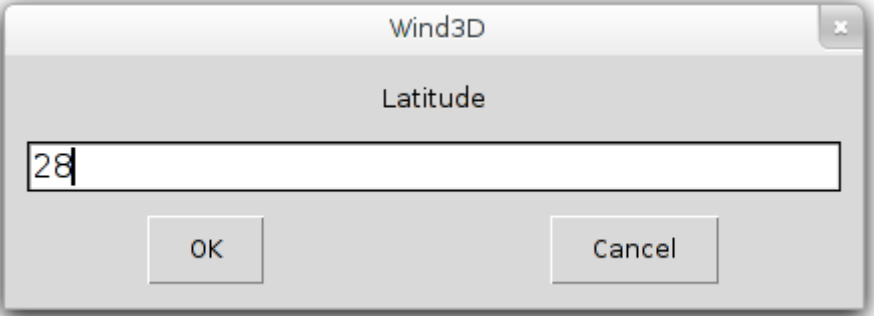

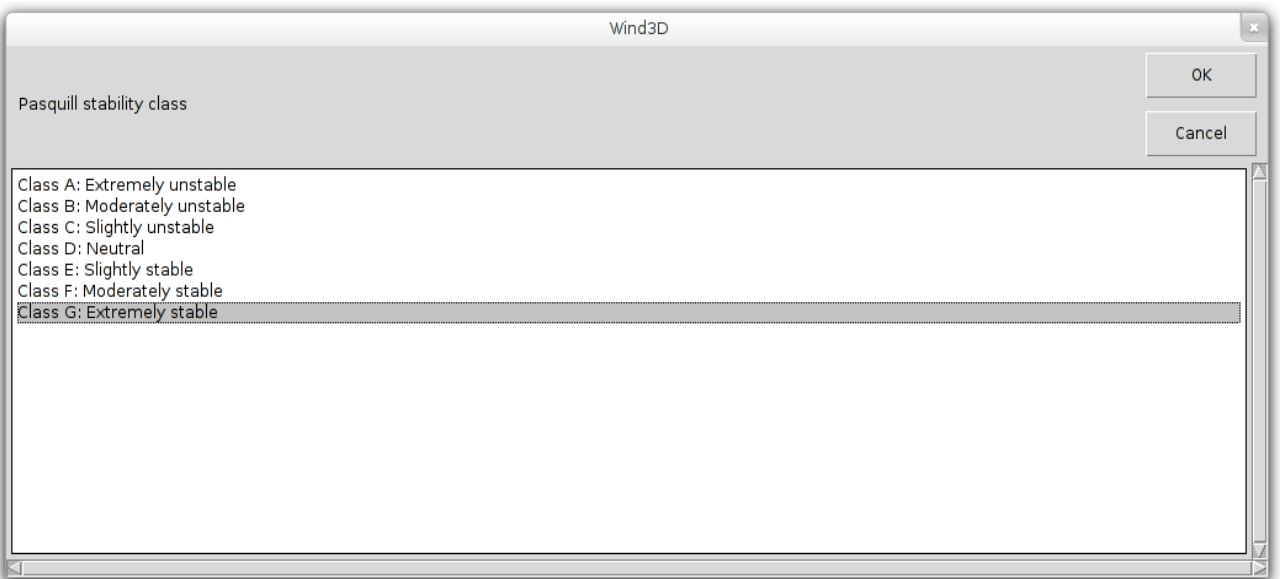

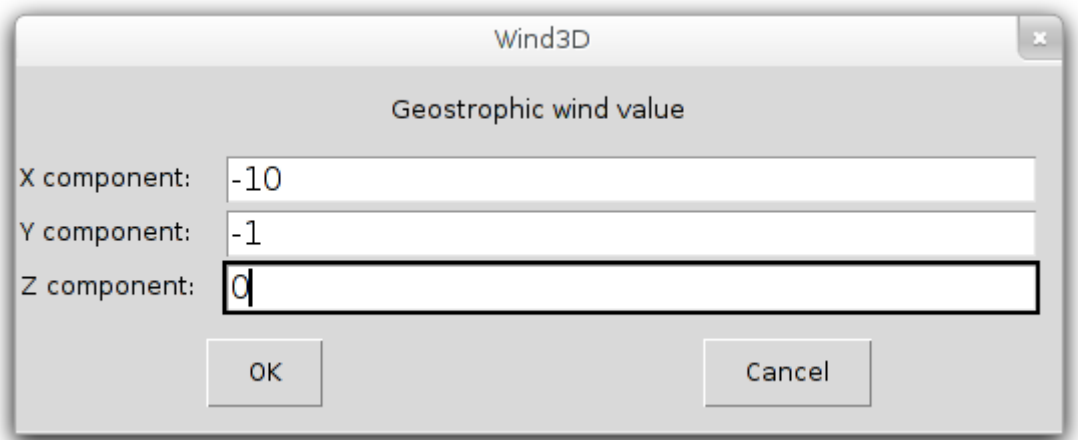

• Ahora hay que especificar el fichero de rugosidad que se desea usar.

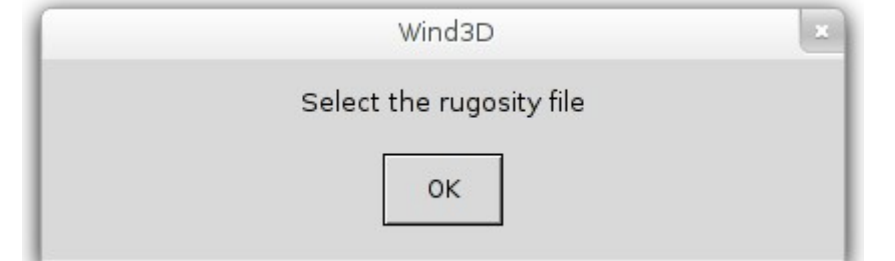

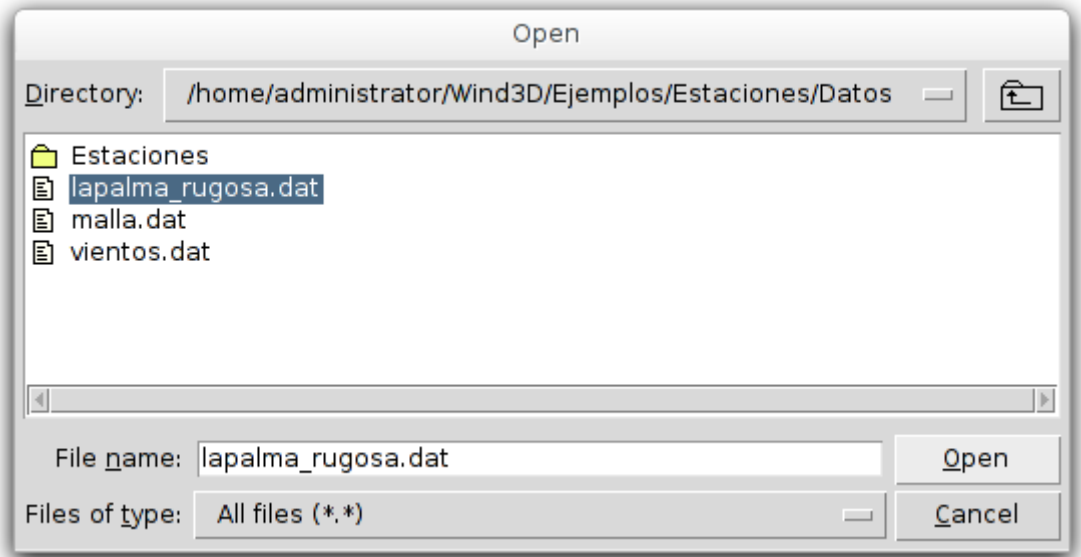

• Finalmente se nos muestra una tabla resumen

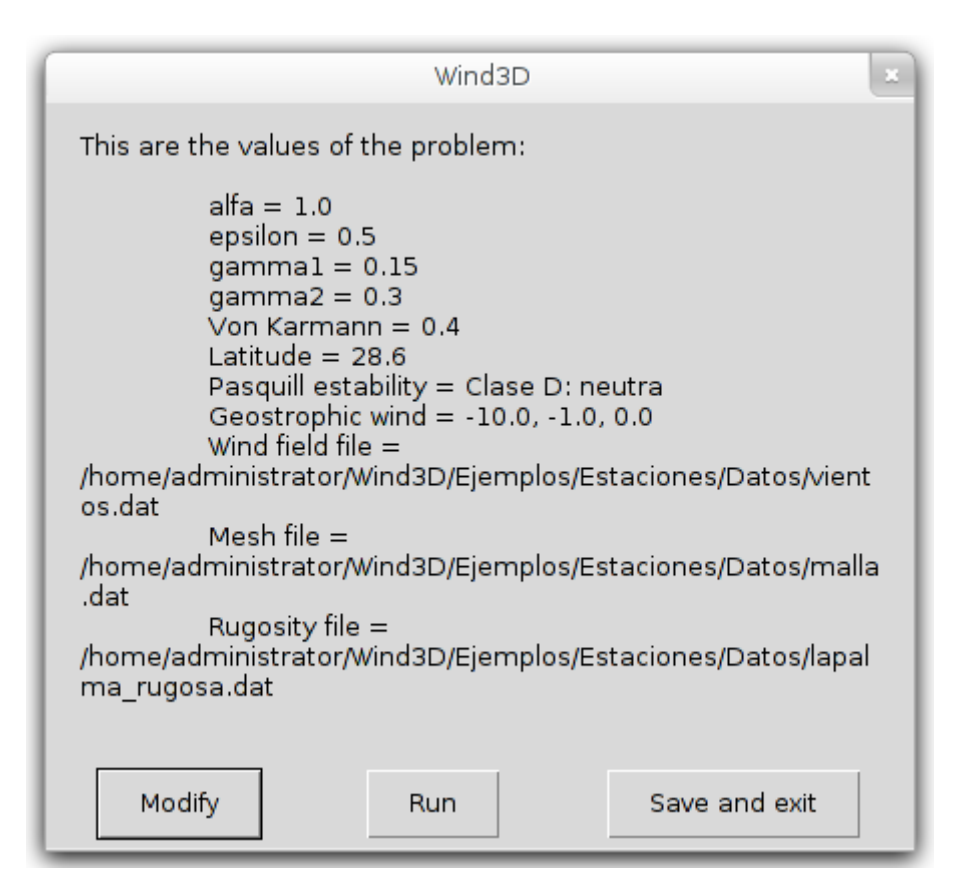

Si escogemos "Run" se ejecuta el programa **wind3D**. Al finalizar la ejecución aparece un diálogo indicándonos que el programa se ha ejecutado correctamente.

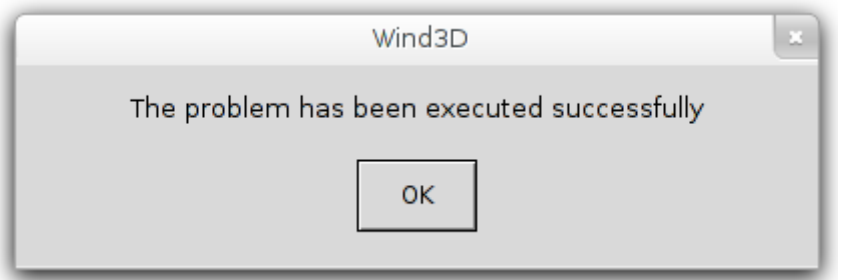

La lista de ficheros resultantes es: viento\_capa\_esc\_50.inp viento\_capa\_vect\_50.inp wind\_field.inp

Donde viento\_capa\_esc\_h.inp son los valores de la magnitud del viento en una capa a h metros de la superficie, viento\_capa\_vect\_h.inp el el campo del viento en dicha capa, y wind field.inp es el campo de viento en la malla dada.

Estos ficheros resultantes se pueden visualizar utilizando el programa Paraview

En las siguientes figuras podemos observar la magnitud del viento a 10, 20 y 50 metros sobre la superficie, respectivamente.

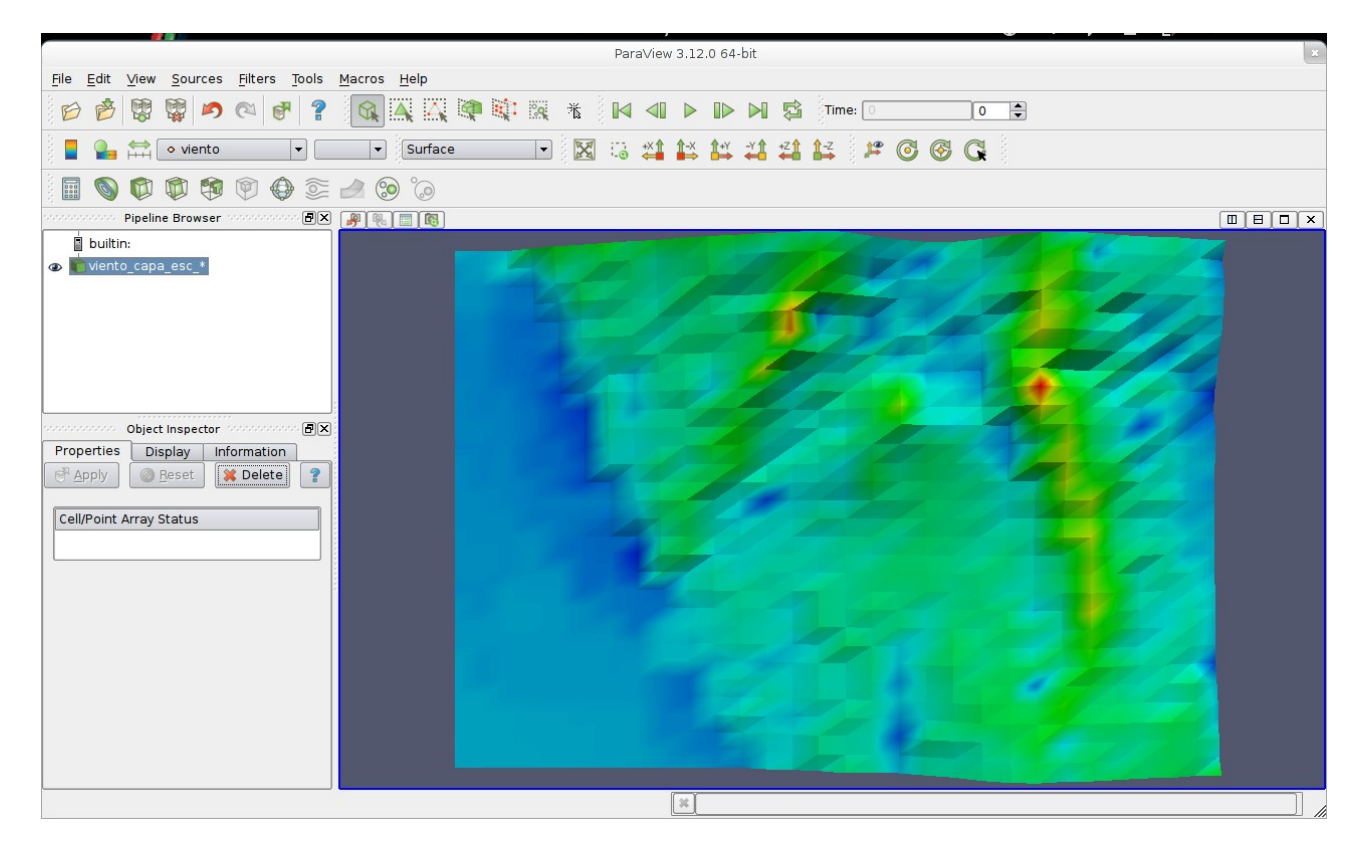

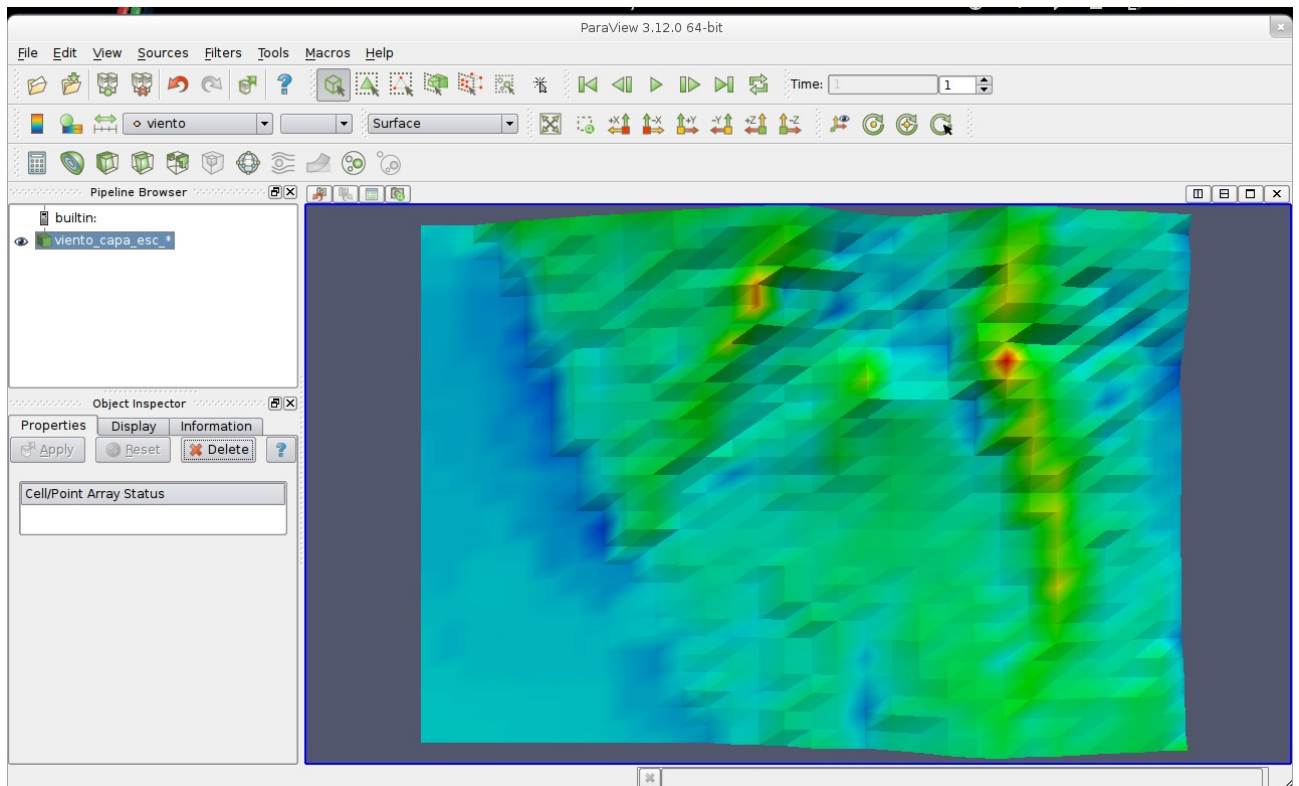

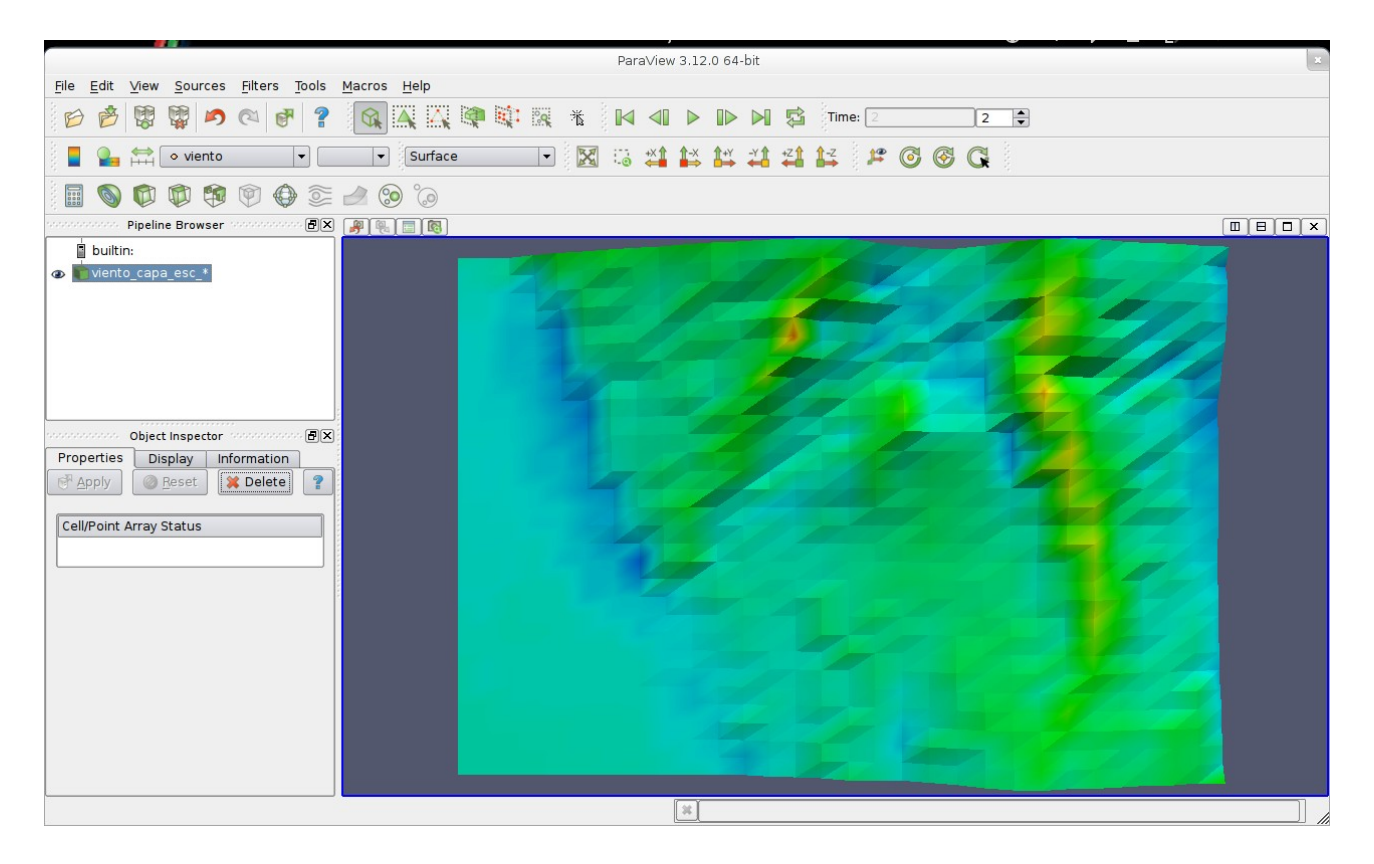

A continuación, para finalizar, se muestran los vectores del campo de viento a las mismas alturas, sobre la superficie del terreno.

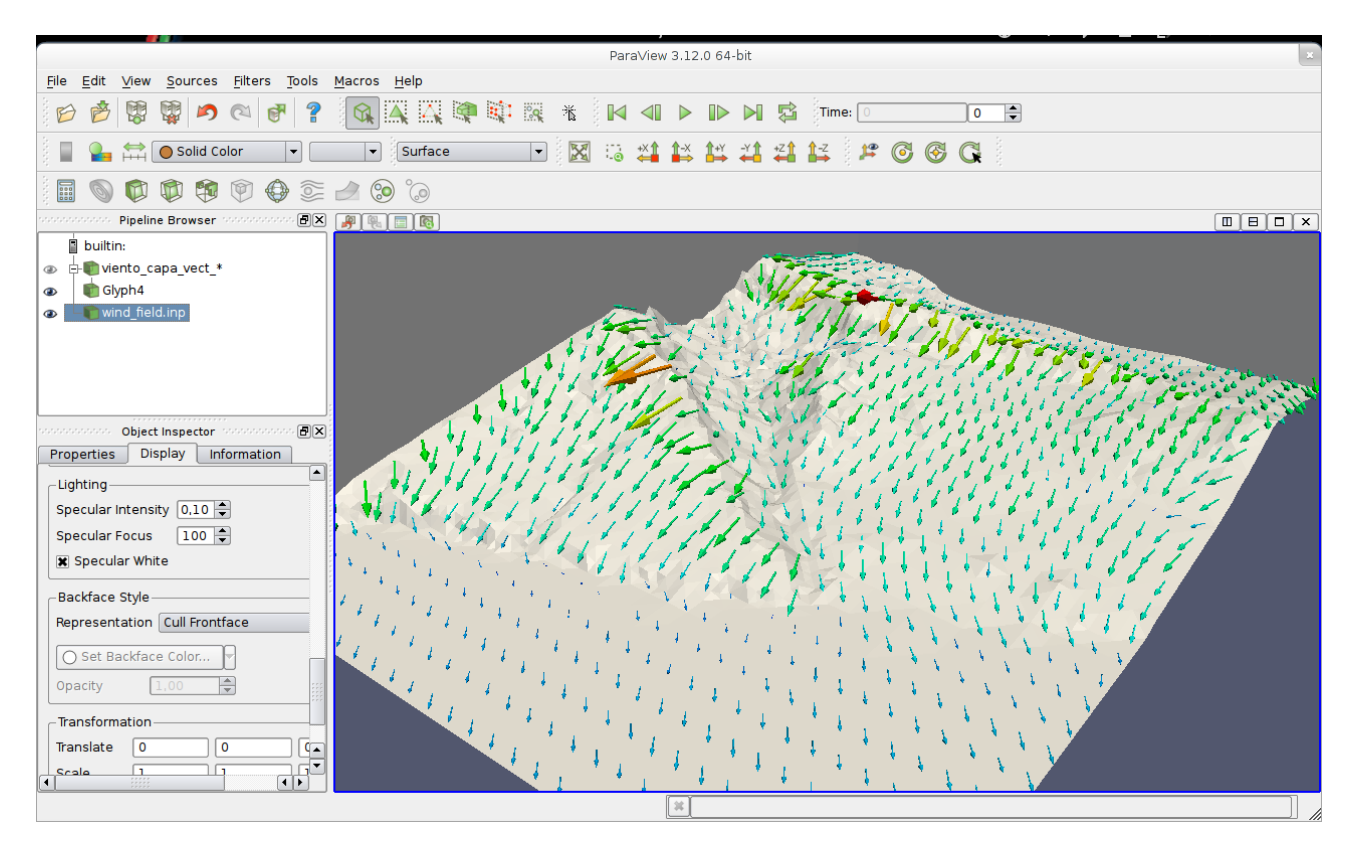

![](_page_21_Figure_0.jpeg)

![](_page_21_Figure_1.jpeg)